# **Lexware myCenter einrichten**

Lexware myCenter ist eine browserbasierte Anwendung, die über das Internet auf die Datenbank von Lexware fehlzeiten oder Lexware reisekosten zugreift.

In Lexware myCenter kann jeder Mitarbeiter von seinem PC aus das Urlaubskonto abrufen, Abwesenheitsanträge stellen, Arbeitszeiten eintragen, Krankmeldungen für sich oder Kollegen abgeben sowie seine Reisen und die dazugehörigen Reisekosten erfassen.

Die gemachten Eingaben stehen unmittelbar nach dem Speichern in den jeweiligen Lexware-Programmen zur Verfügung.

Genehmiger und Vertreter können zum Abwesenheitsantrag per E-Mail benachrichtigt werden.

Lexware myCenter kann von jedem PC oder Mobile Device aus über das Internet mit allen gängigen Browsern aufgerufen werden.

Die Einrichtung von Lexware myCenter ist in wenigen Schritten erledigt und erfolgt mit Unterstützung durch den Einrichtungsassistenten.

Für die Mitarbeiter, die als Benutzer eingerichtet werden sollen, muss vorab im Personalmanager, auf der Seite Kommunikation, eine geschäftliche E-Mail-Adresse hinterlegt werden. Die E-Mail-Adresse ist erforderlich, um nach der Einrichtung die Zugangsdaten an den Benutzer zu senden.

## **Inhalt1**

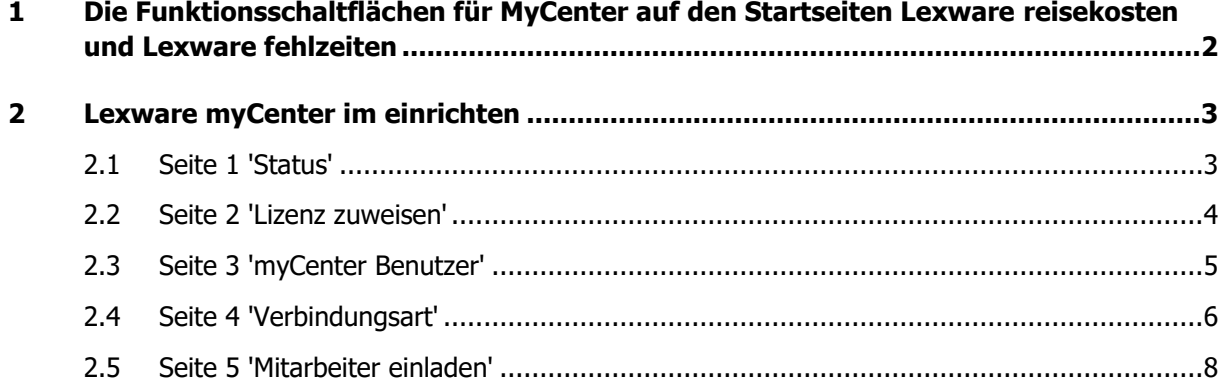

# Lexware

## <span id="page-1-0"></span>**1 Die Funktionsschaltflächen für MyCenter auf den Startseiten Lexware reisekosten und Lexware fehlzeiten**

Die Funktionen auf der Schaltfläche in Lexware fehlzeiten

- myCenter einrichten
- myCenter Benutzer einrichten
- myCenter starten
- Urlaubskarte per mail senden

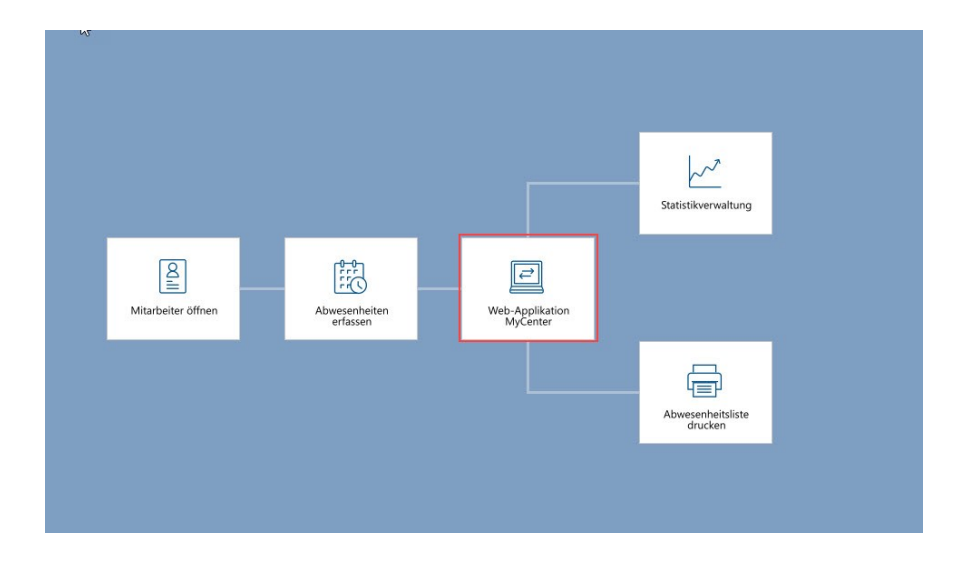

Die Funktionen auf der Schaltfläche in Lexware reisekosten

- myCenter einrichten
- myCenter Benutzer einrichten
- myCenter starten

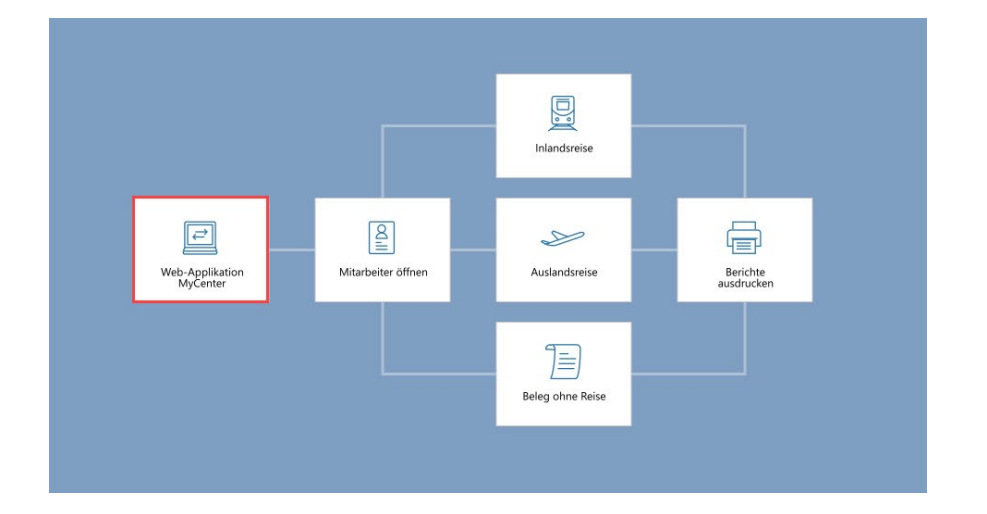

## <span id="page-2-0"></span>**2 Lexware myCenter einrichten**

Zum Aufruf des Einrichtungsassistenten klicken Sie auf die Funktion 'myCenter einrichten'.

Der Assistent startet. Er ist in fünf Seiten aufgeteilt.

Diese Seiten können entweder nacheinander über die Schaltfläche **'**weiter**'** oder mit mit Mausklick auf den jeweiligen blassgrauen Pfeil direkt ausgewählt und angezeigt werden.

## <span id="page-2-1"></span>**2.1 Seite 1 'Status'**

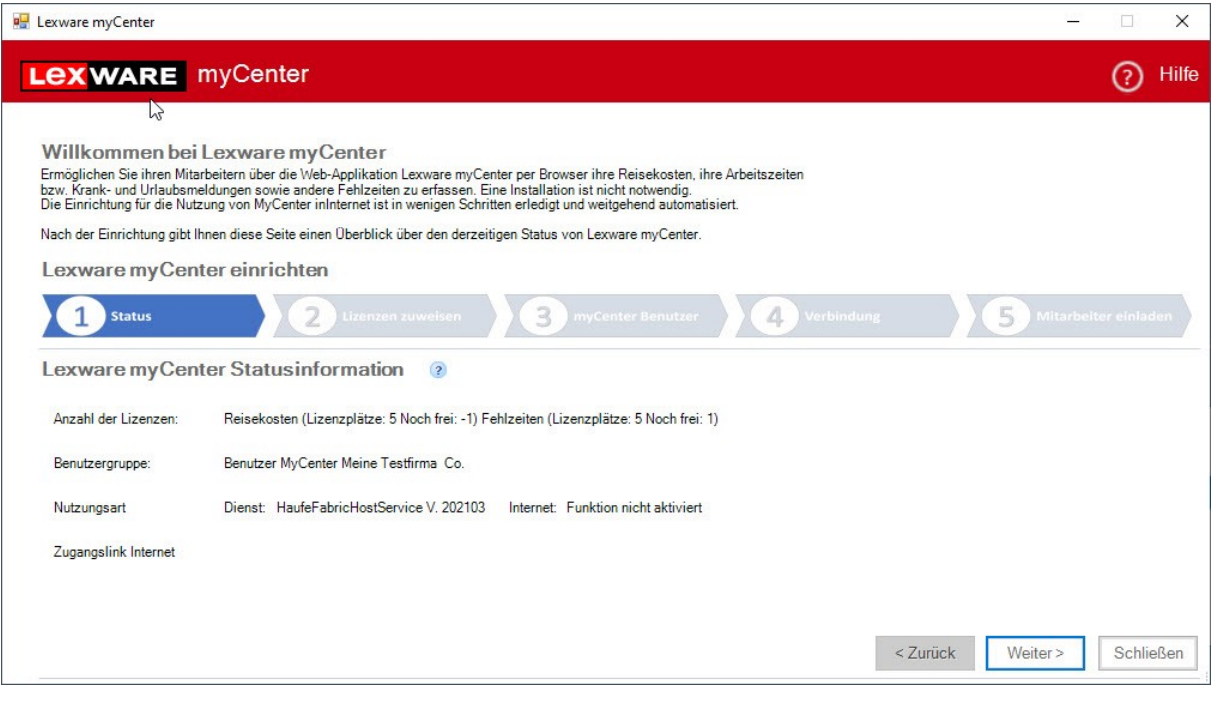

#### **Anzahl der Lizenzen**

Es werden für Reisekosten und/oder Fehlzeiten die verfügbaren Lizenzen angezeigt und wie viele davon noch frei sind.

#### **Benutzergruppe**

Es wird die Standard-Benutzergruppe für myCenter-Benutzer angezeigt. Sie wird vom Programm automatisch mit dem jeweiligen Firmennamen generiert.

#### **Nutzungsart**

Unter Nutzungsart ist zu sehen, ob der Dienst zur Verfügung steht und in welcher Version. Es wird zudem angezeigt, ob die Internet-Funktion aktiviert ist.

#### **Zugangslink Internet**

Wenn die Verbindung zum Internet eingerichtet und verfügbar ist, wird der entsprechende Link angezeigt.

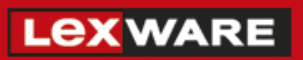

## <span id="page-3-0"></span>**2.2 Seite 2 'Lizenz zuweisen'**

**Wichtig:** Um die Lizenzen zuordnen zu können müssen Sie als Supervisor angemeldet sein!

Über die Schaltfläche 'Lizenz zuweisen' können die vorhandenen Lizenzen programmspezifisch den MyCenter-Benutzern zugeordnet werden.

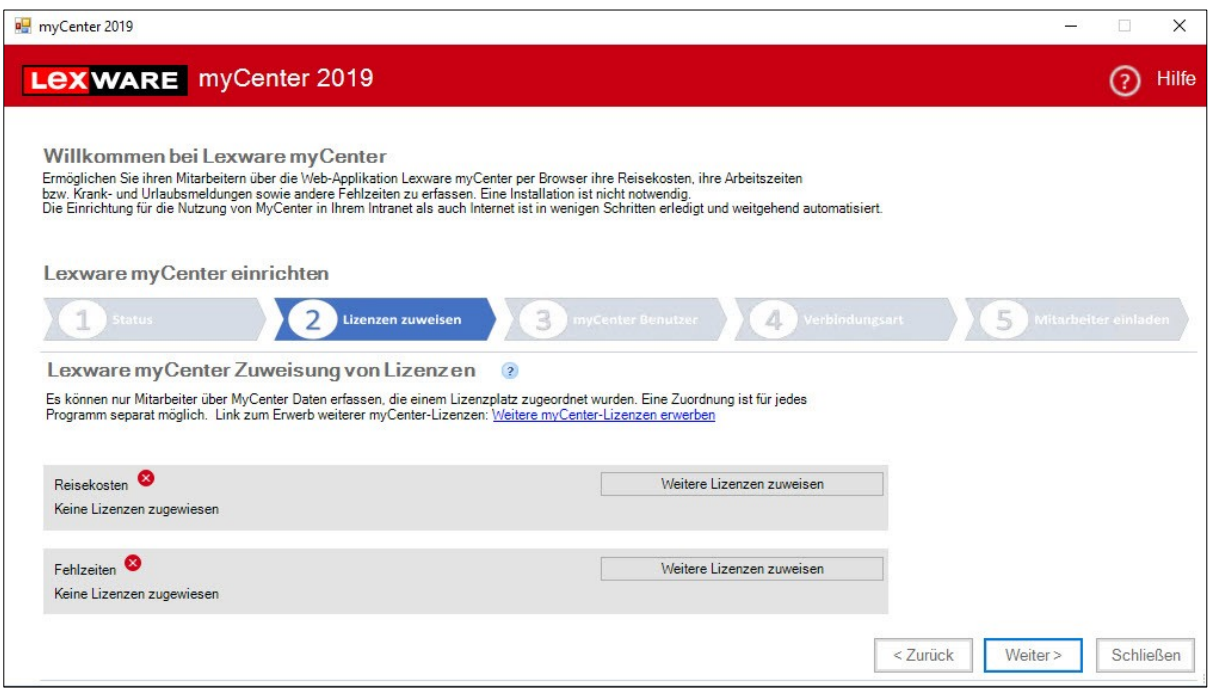

Wenn mindestens eine Lizenz zugeordnet ist, wird hinter dem jeweiligen lizenzierten Produkt ein grüner Haken gesetzt.

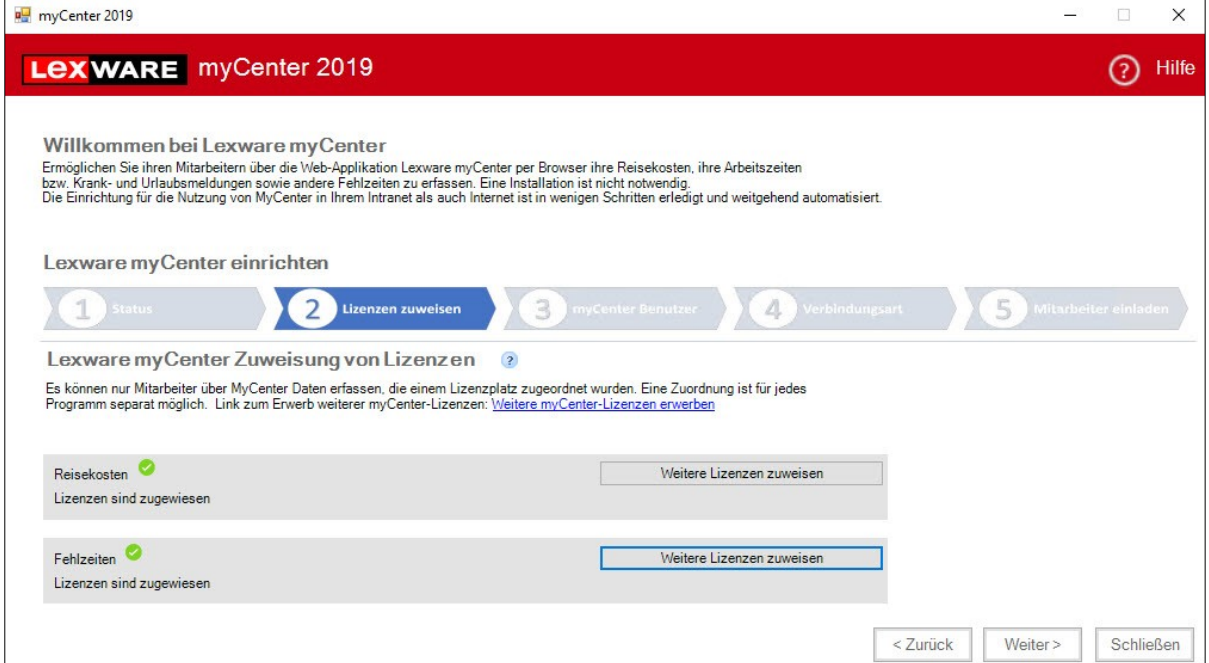

## **LEXWARE**

### <span id="page-4-0"></span>**2.3 Seite 3 'myCenter Benutzer'**

**Wichtig:** Um die Benutzer anlegen zu können müssen Sie als Supervisor angemeldet sein!

Über die Schaltfläche 'Benutzer anlegen' startet der Assistent für die Benutzeranlage.

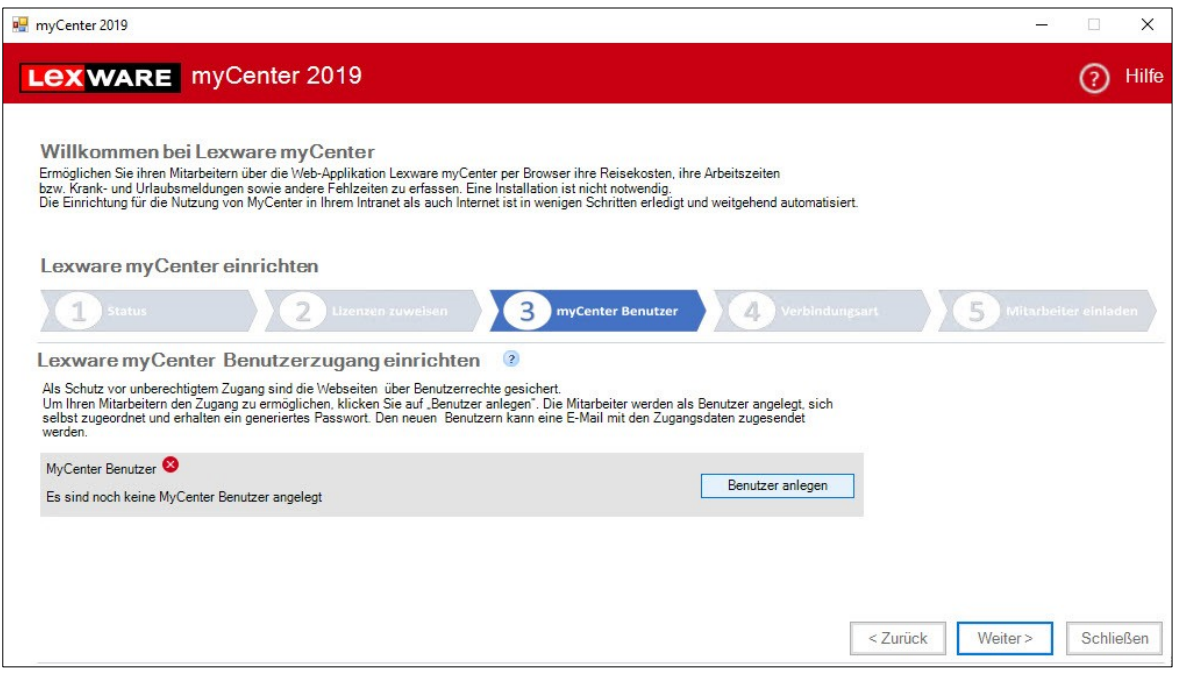

#### **Hinweise:**

- Wenn der Dienst für Lexware myCenter nicht gestartet oder installiert ist, kann die Funktion 'Benutzer anlegen' nicht aufgerufen werden.
- Eine entsprechende Hinweismeldung wird angezeigt.

Jeder Benutzer bekommt bei der Einrichtung automatisch ein Kennwort generiert. Dieses Kennwort muss nach dem ersten Login gemäß der datenschutzrechtlichen Mindestanforderung geändert werden.

#### **Wichtig:**

- Ein Benutzer für Lexware myCenter hat nur das Recht sich selbst in Lexware myCenter anzumelden.
- Benutzer, denen in der Benutzerverwaltung Rechte zur Bearbeitung mehrerer Mitarbeiter zugeteilt sind, werden für die Anmeldung in Lexware myCenter nicht zugelassen.

Nach Abschluss der Benutzerneuanlage werden die Zugangsdaten für Lexware myCenter per E-Mail an die Mitarbeiter gesendet.

Ebenfalls mit der E-Mail bekommen sie einen Link gesendet, über den die Anmeldeseite von Lexware myCenter direkt gestartet werden kann.

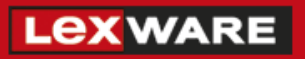

**Hinweis:** Die Benutzeranlage kann auch direkt über die Schaltfläche 'Web-Applikation MyCenter' mit Klick auf die Funktion 'myCenter Benutzer einrichten' gestartet werden.

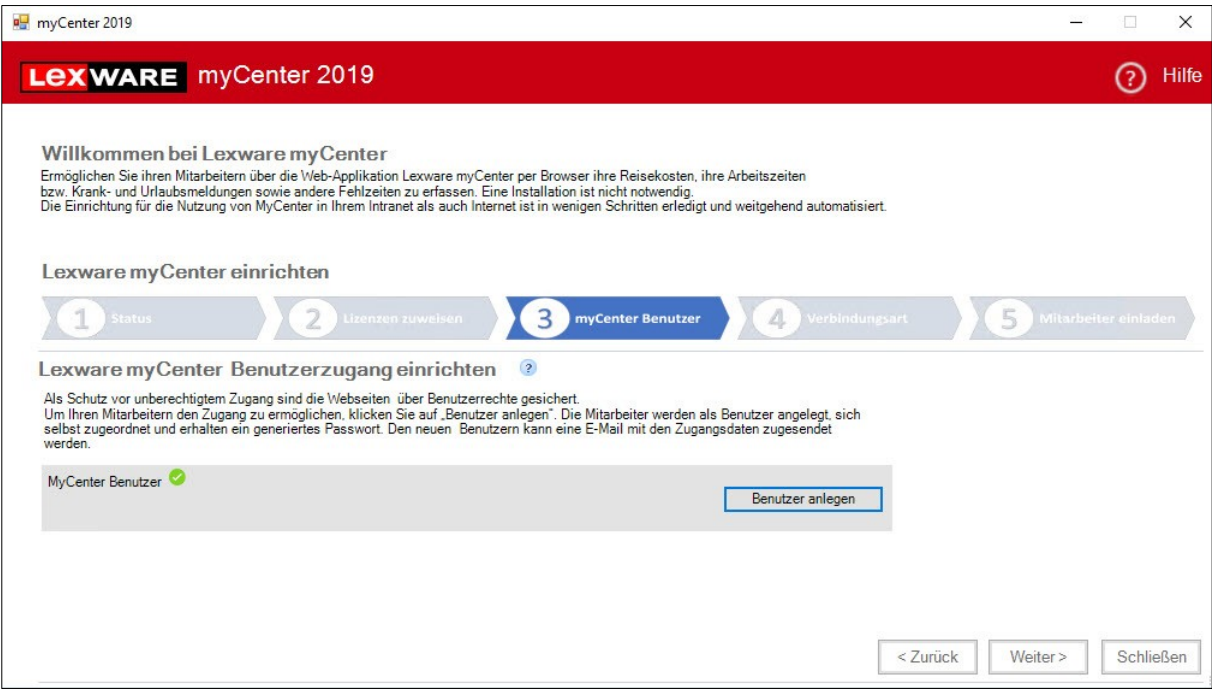

## <span id="page-5-0"></span>**2.4 Seite 4 'Verbindungsart'**

Auf dieser Seite wird die Verbindung zum Internet eingerichtet und nach erfolgreicher Einrichtung angezeigt.

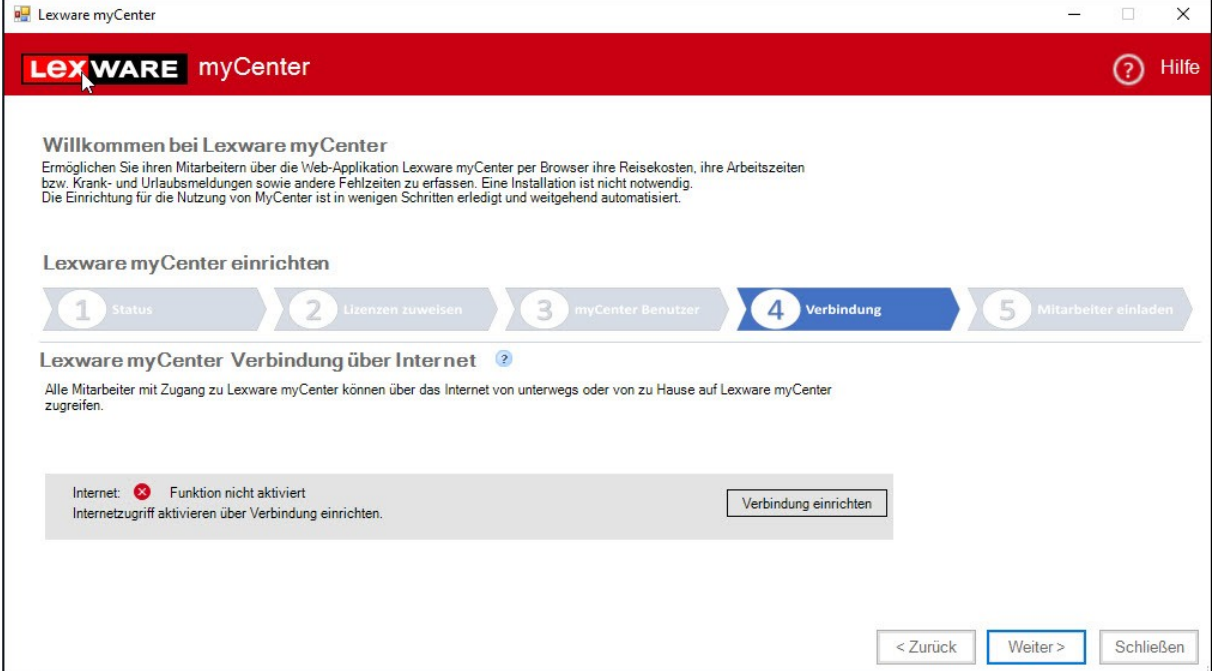

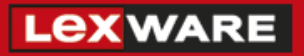

Die Einrichtung für das Internet wird mit Mausklick auf die Schaltfläche 'Verbindung einrichten' gestartet. Seit Version 2021 erfolgt bei Start des Einrichtungsassistenten folgender Dialog:

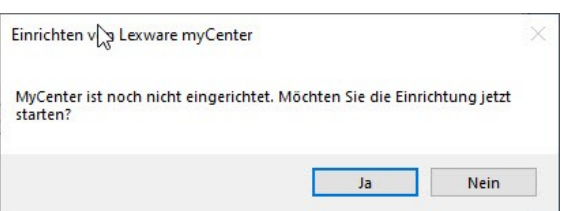

Bei Klick auf 'Ja' startet sofort die automatische Einrichtung der Internetverbindung

Bei Klick auf 'Nein' startet der Einrichtungsassistent. Auf der Seite 'Verbindungsart' wird mit Klick auf 'Verbindung einrichten' der Einrichtungsdialog gestartet. Wenn der Haken in die Checkbox 'MyCenter für Internet aktivieren' gesetzt wird, startet das Onboarding.

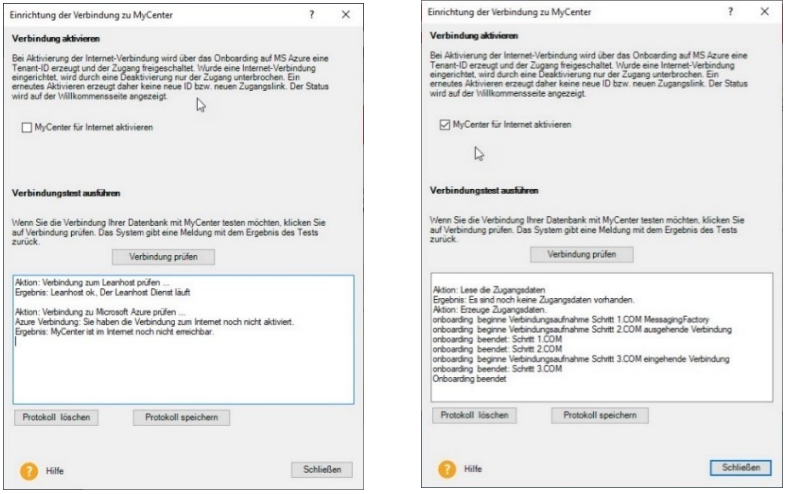

Nach erfolgreicher Einrichtung (Onboarding beendet) wird der Internetlink für die Anmeldeseite der Benutzer generiert.

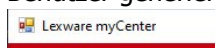

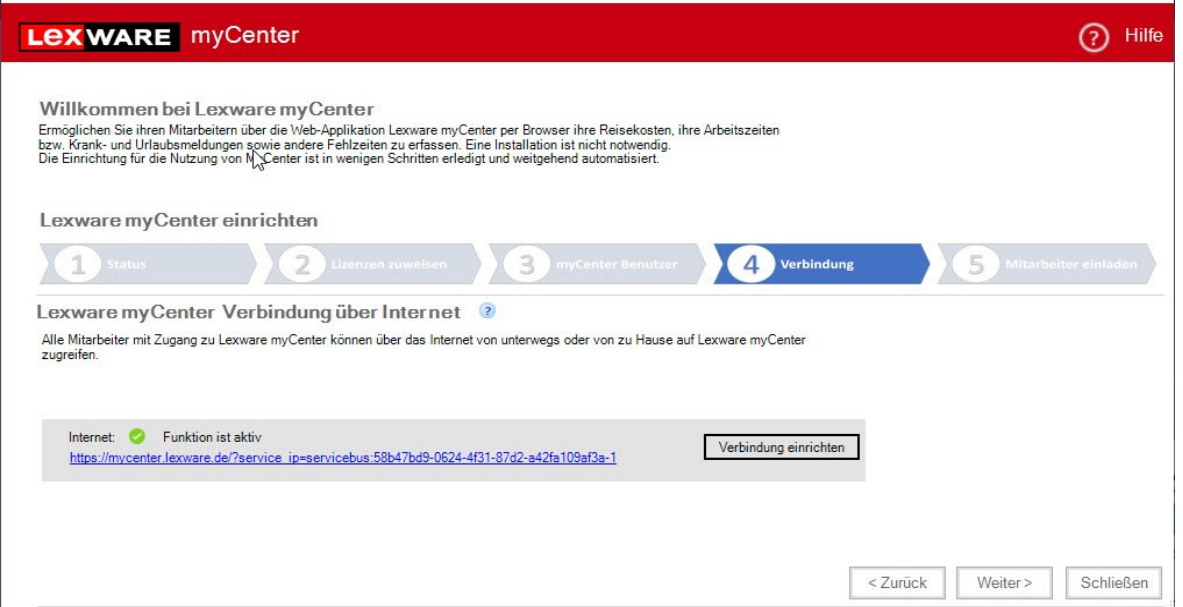

 $\begin{array}{c} \square & \times \end{array}$ 

## <span id="page-7-0"></span>**2.5 Seite 5 'Mitarbeiter einladen'**

Über die Schaltflächen 'E-Mail erstellen' können Sie den Zugangslink an die Mitarbeiter versenden. Dazu ist es erforderlich, dass die Mitarbeiter in den Stammdaten eine dienstliche E-Mail-Adresse hinterlegt bekommen haben.

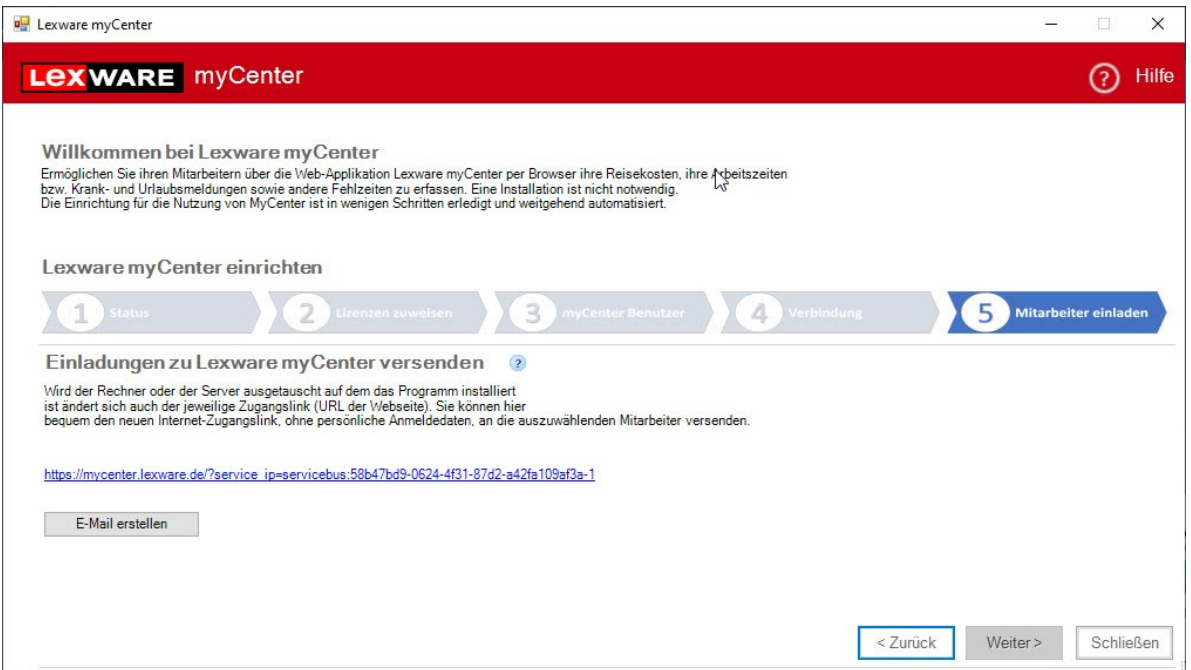

Mit dem zugesendeten Link können die Benutzer sich von überall und jederzeit an Lexware myCenter anmelden.

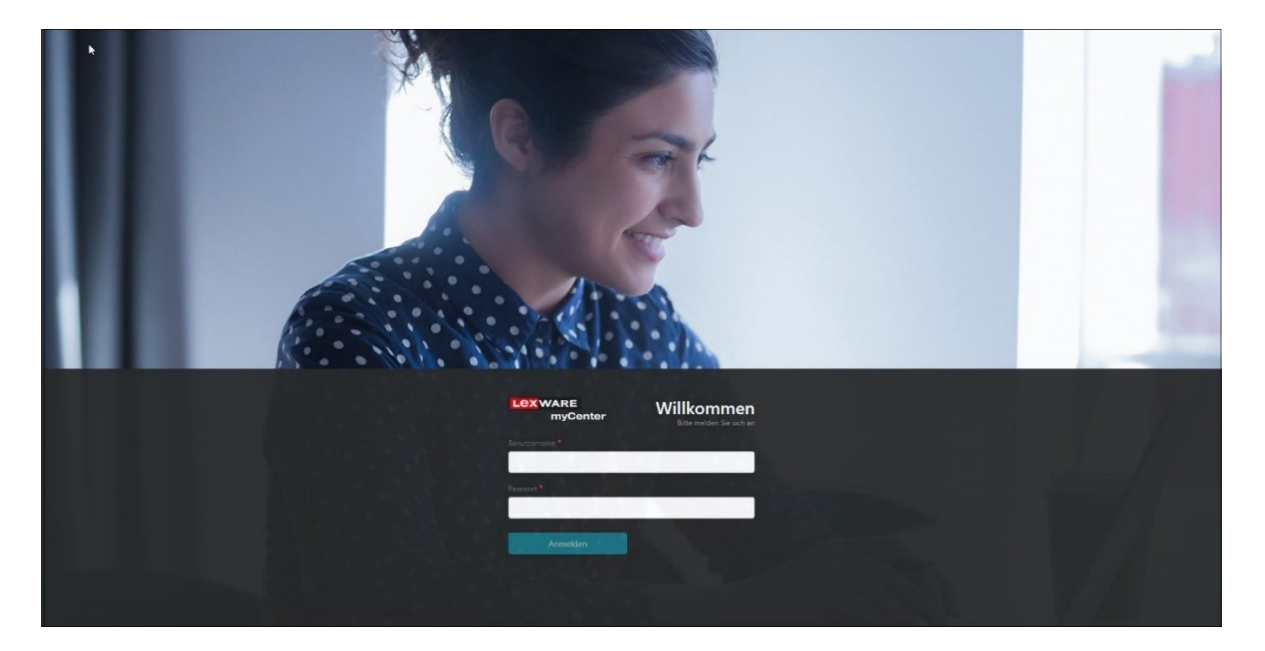